# **AVG help pagina voor DPS pasfoto klanten**

#### **1. Auto Archief uitschakelen**

Het Auto Archive slaat iedere foto op die u verwerkt. Om het Auto Archief uit te zetten gaat u naar "Opties" en kiest u "Systeem Instellingen". Klik op "Automatische bewerkingen". Hier vindt u de optie Auto Archief. Auto Archief staat uit als er geen vinkje in het hokje staat (zoals in onderstaand voorbeeld). Staat er wel een vinkje klik er dan op; het vinkje verdwijnt dan. Klik op Opslaan en sluit het venster.

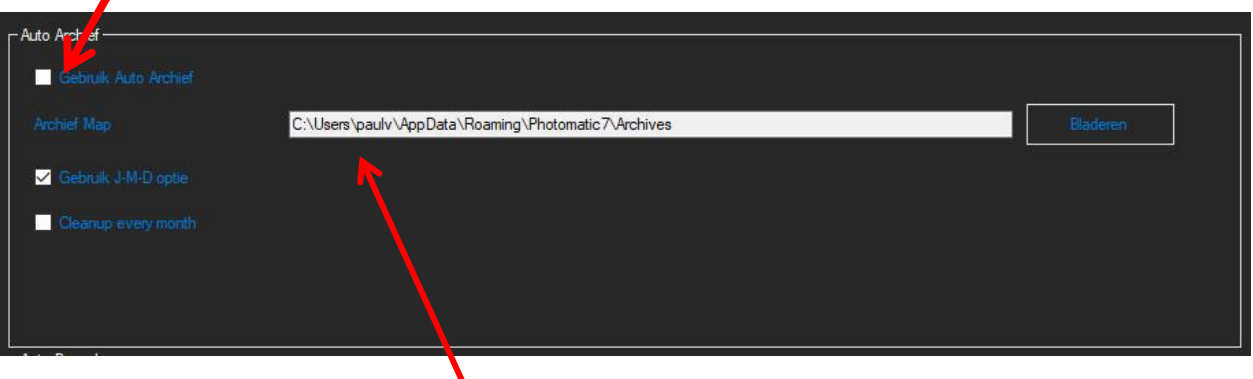

#### **2. Verwijder oude archieven**

Wanneer u het Auto Archief heeft gebruikt zullen er opgeslagen Pasfoto's op uw systeem staan. Deze staan allemaal in een bepaalde folder:  $\sqrt{\frac{1}{\sqrt{1-\frac{1}{\sqrt{1}}}}$  (voorbeeld!!, op uw systeem kan dit anders zijn). Verwijder alle foto's in deze map en sub-mappen.

# 3. **Verwijder andere opgeslagen pasfoto's**

Mogelijk heeft u ook op andere plaatsen pasfoto's opgeslagen. Verwijder deze ook.

#### 4. **Email**

Heeft u digitale pasfoto's verstuurd per email? Controleer dan of er geen foto's in uw outbox staan of ergens anders zijn achtergebleven.

# *Na het verwijderen van foto's ook uw Prullebak (op het bureraublad) leegmaken!*

# **5. Gebruik IDstation.online voor uw digitale Pasfoto service**

Wanneer uw klant een digitale Pasfoto nodig heeft gebruik dan liever geen email. Beter is om de digitale Pasfoto op te slaan op b.v. een SD kaartje en het SD kaartje dan te verkopen aan uw klant. Een hele nieuwe manier om digitale pasfoto's te maken en te verkopen **is IDstation.online**! IDstation.online is een uitbreiding (update is gratis) waarmee u digitale pasfoto's kunt opslaan in de cloud. Het is AVG proof! Dus als u een digitale Pasfoto service wilt bieden aan uw klanten zonder zich zorgen te moeten maken over privacy en de AVG gebruik dan IDstation.online. Meer info op [https://IDstation.online](https://idstation.online/)